Multimedia Gebruikershandleiding

© Copyright 2009 Hewlett-Packard Development Company, L.P.

Microsoft en Windows zijn in de Verenigde Staten gedeponeerde handelsmerken van Microsoft Corporation.

De informatie in deze documentatie kan zonder kennisgeving worden gewijzigd. De enige garanties voor HP producten en diensten staan vermeld in de expliciete garantievoorwaarden bij de betreffende producten en diensten. Aan de informatie in deze handleiding kunnen geen aanvullende rechten worden ontleend. HP aanvaardt geen aansprakelijkheid voor technische fouten, drukfouten of weglatingen in deze publicatie.

Eerste editie, augustus 2009

Artikelnummer: 535990-331

#### **Kennisgeving over het product**

In deze handleiding worden de voorzieningen beschreven die op de meeste modellen beschikbaar zijn. Mogelijk zijn niet alle voorzieningen op uw computer beschikbaar.

# Inhoudsopgave

#### 1 Multimediavoorzieningen

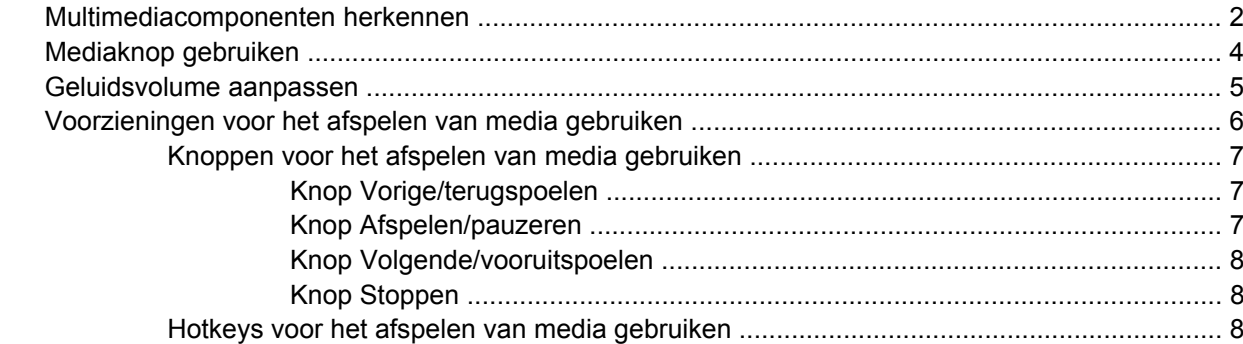

#### 2 Multimediasoftware

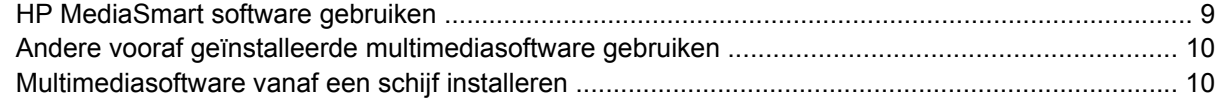

#### 3 Audio

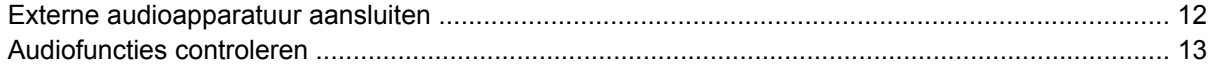

#### 4 Video

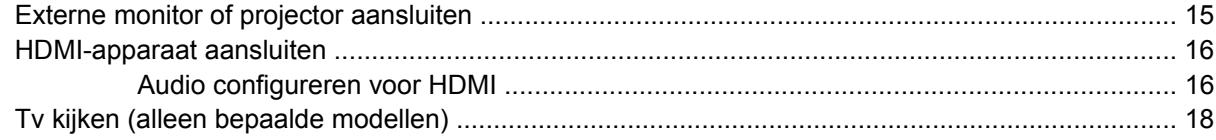

#### 5 Optischeschijfeenheid

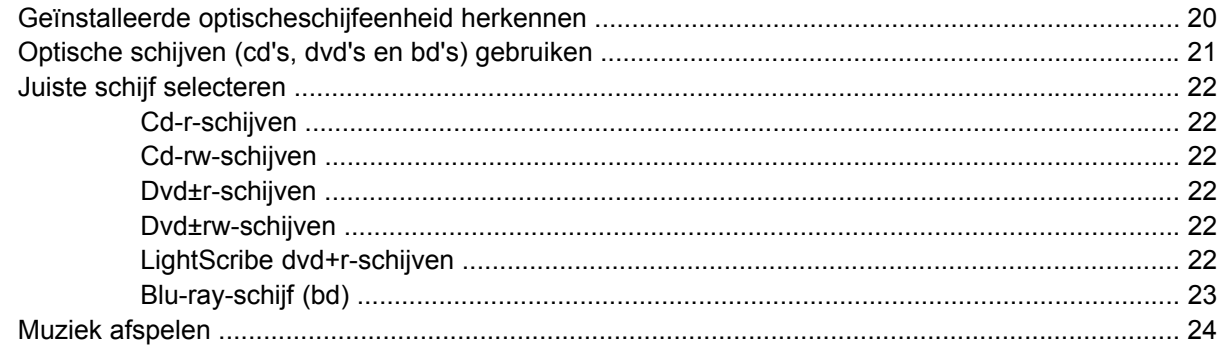

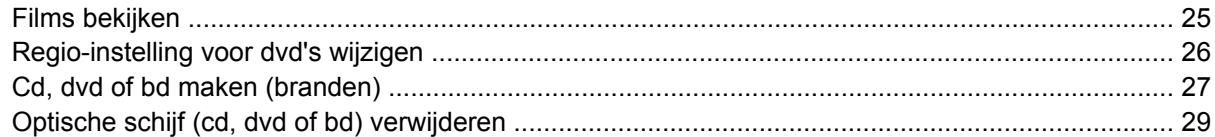

#### **[6 Webcam](#page-33-0)**

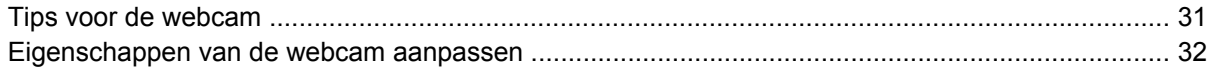

#### **[7 Problemen oplossen](#page-36-0)**

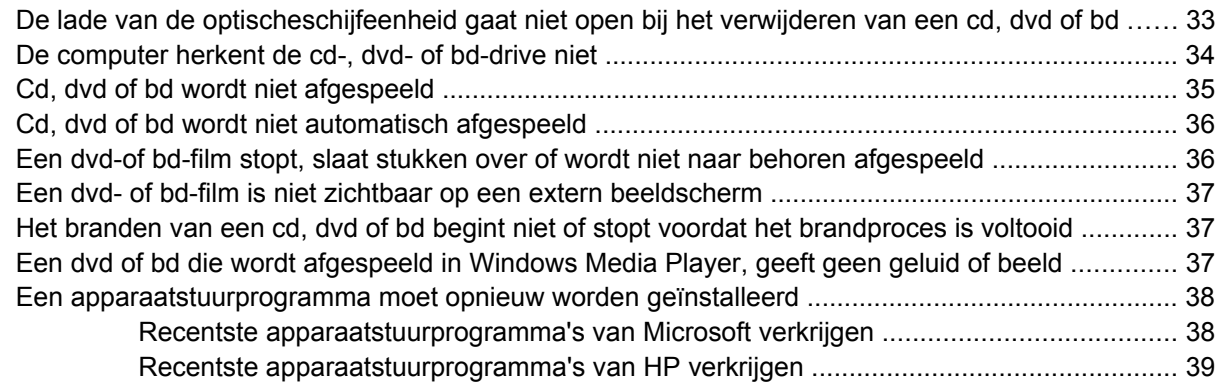

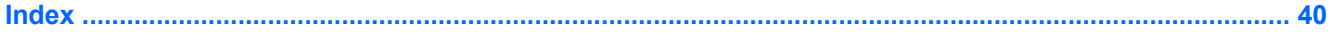

# <span id="page-4-0"></span>**1 Multimediavoorzieningen**

De computer bevat multimediavoorzieningen waarmee u muziek kunt beluisteren, naar films kunt kijken en afbeeldingen en foto's kunt bekijken. De computer beschikt mogelijk over de volgende multimediacomponenten:

- Optischeschijfeenheid voor het afspelen van audio- en videoschijven
- Geïntegreerde luidsprekers om muziek te beluisteren
- **•** Geïntegreerde microfoon om zelf audio op te nemen
- **•** Geïntegreerde webcam waarmee u video kunt opnemen en delen
- Vooraf geïnstalleerde multimediasoftware waarmee u muziek, films, afbeeldingen en foto's kunt weergeven en beheren
- Multimediaknoppen en -hotkeys voor snelle toegang tot multimediataken

**The OPMERKING:** De computer beschikt mogelijk niet over alle vermelde componenten.

In de volgende gedeelten wordt uitgelegd hoe u de multimediacomponenten van uw computer herkent en gebruikt.

# <span id="page-5-0"></span>**Multimediacomponenten herkennen**

De volgende afbeelding en tabel geven informatie over de multimediavoorzieningen van de computer.

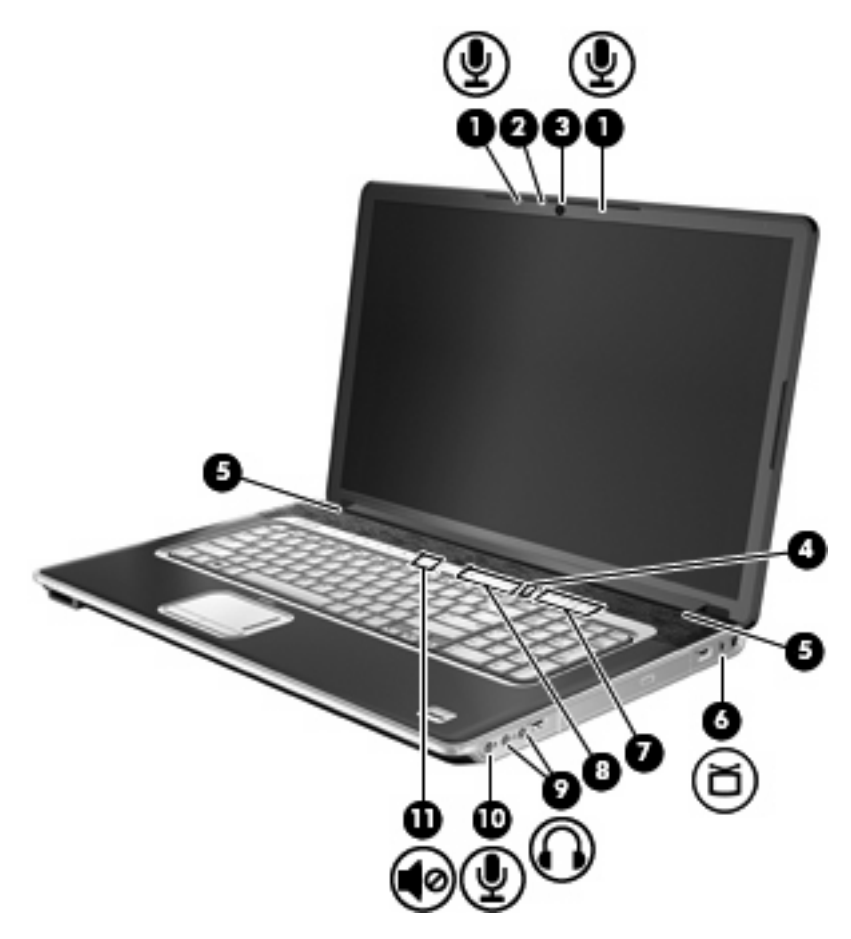

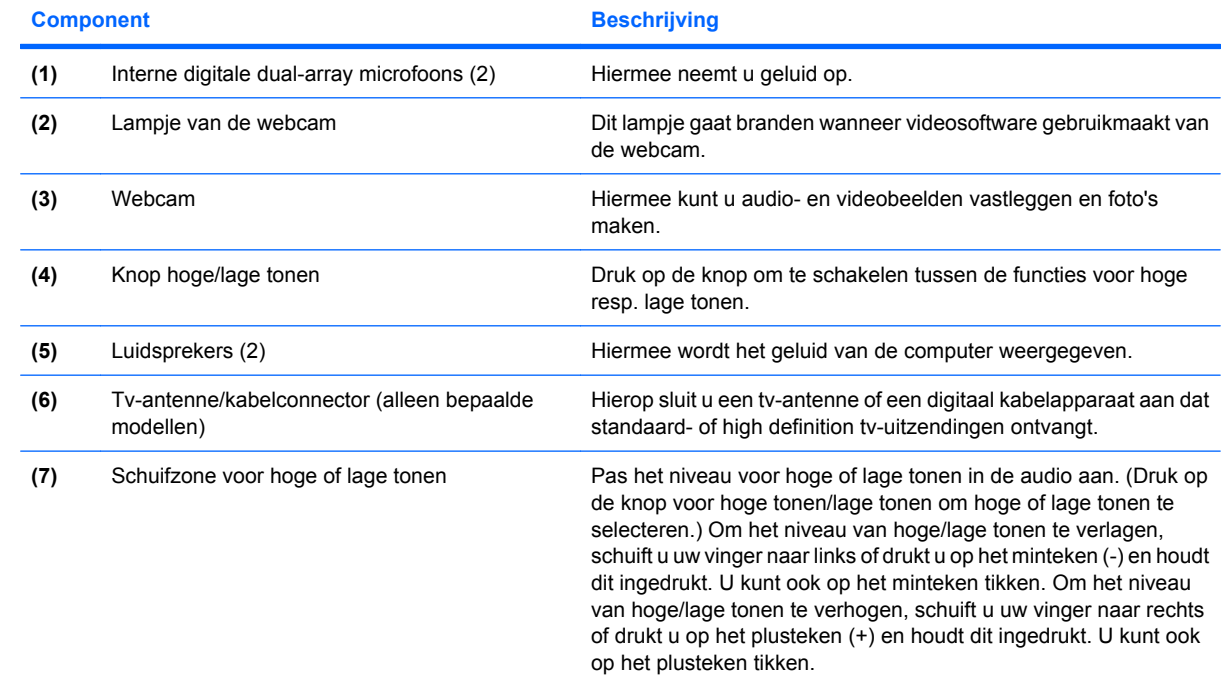

<span id="page-6-0"></span>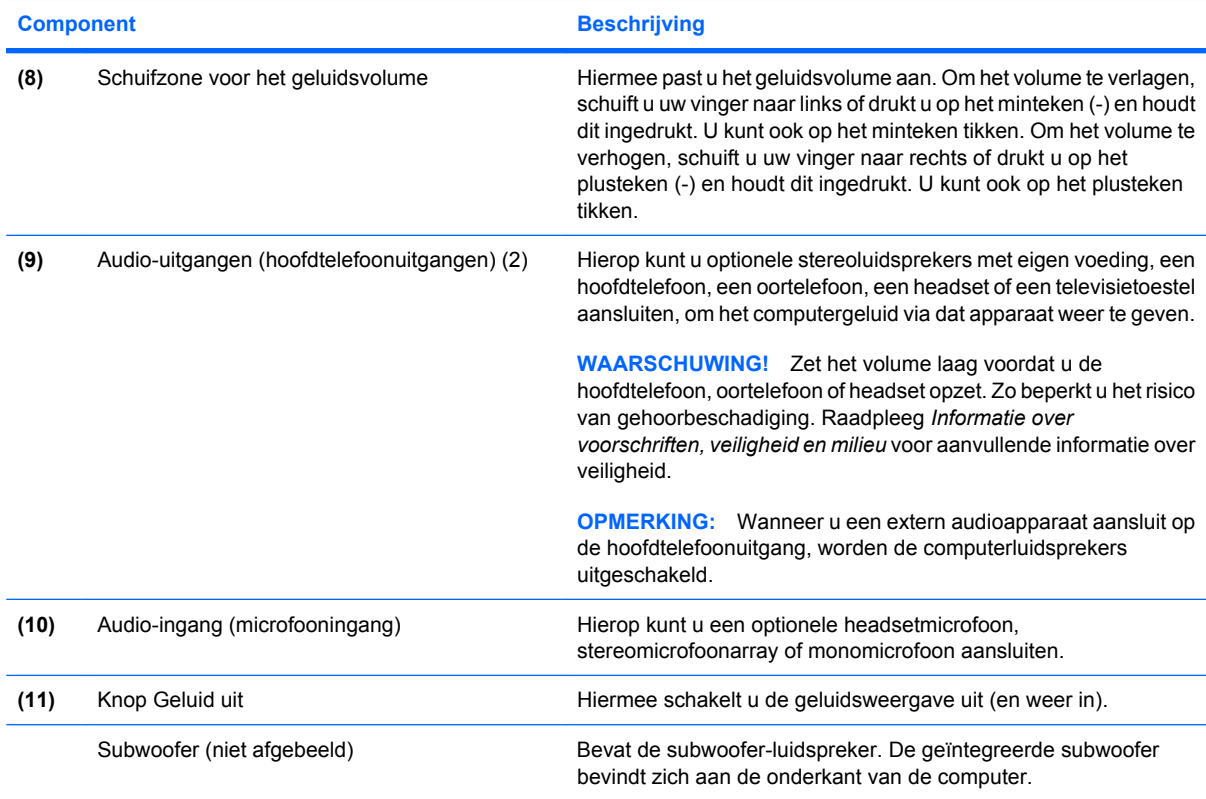

# <span id="page-7-0"></span>**Mediaknop gebruiken**

De functie van de mediaknop verschilt al naargelang model en geïnstalleerde software. Met deze knop kunt u naar films kijken, muziek beluisteren en foto's bekijken.

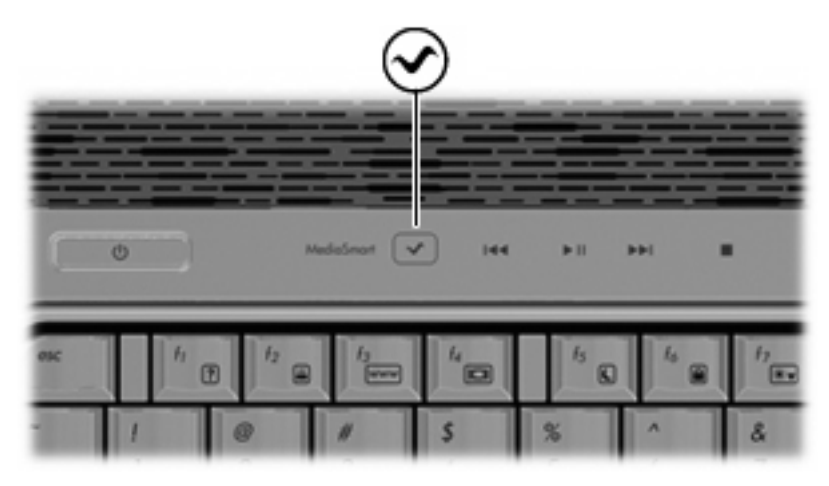

Als u op de mediaknop drukt, start u het programma MediaSmart.

**FOPMERKING:** Als de computer is ingesteld op het vragen om een aanmeldingswachtwoord, wordt u mogelijk verzocht om u aan te melden bij Windows®. MediaSmart wordt gestart nadat u zich heeft aangemeld. Selecteer **Start > Help en ondersteuning** voor meer informatie over het gebruik van MediaSmart.

# <span id="page-8-0"></span>**Geluidsvolume aanpassen**

U kunt het geluidsvolume regelen met de volgende voorzieningen:

- Volumeknoppen van de computer:
	- Als u het geluid wilt uitschakelen of weer wilt inschakelen, drukt u op de knop Geluid uit **(1)**.
	- Wrijf met uw vinger van rechts naar links over de schuifzone voor het geluidsvolume om het geluid zachter te zetten, of druk op het teken Geluid zachter (-) en houd dit ingedrukt **(2)**. U kunt ook op het minteken tikken.
	- Wrijf met uw vinger van rechts naar links over de schuifzone voor het geluidsvolume om het geluid harder te zetten, of druk op het teken Geluid harder (+) en houd dit ingedrukt **(3)**. U kunt ook op het plusteken tikken.
	- Om het niveau van de hoge of lage tonen te verlagen, selecteert u hoge of lage tonen door op de knop hoge tonen/lage tonen **(4)** te drukken, en wrijft u vervolgens met uw vinger van rechts naar links over de schuifzone voor hoge tonen/lage tonen, of drukt u op het minteken (-) voor hoge tonen/lage tonen **(5)** en houdt dit ingedrukt. U kunt ook op het minteken tikken.
	- Om het niveau van de hoge of lage tonen te verhogen, selecteert u hoge of lage tonen door op de knop hoge tonen/lage tonen **(4)** te drukken, en wrijft u vervolgens met uw vinger van links naar rechts over de schuifzone voor hoge tonen/lage tonen, of drukt u op het plusteken (-) voor hoge tonen/lage tonen **(6)** en houdt dit ingedrukt. U kunt ook op het plusteken tikken.

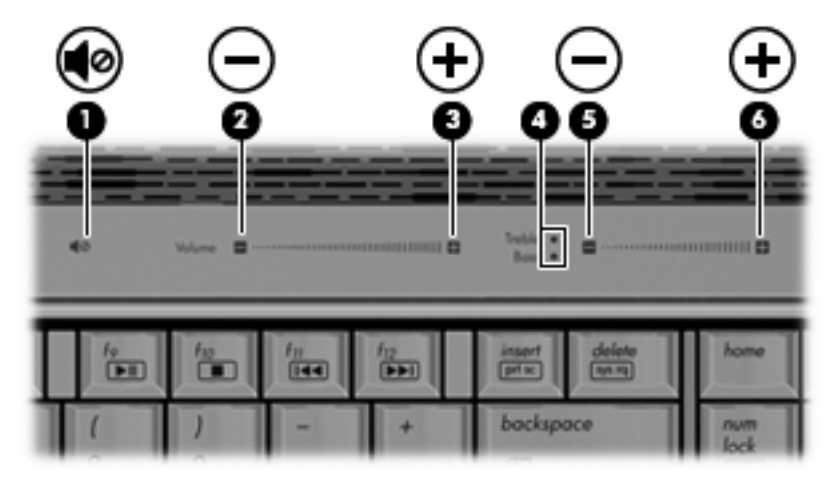

- Volumeregeling van Windows®:
	- **a.** Klik op het pictogram **Luidsprekers** in het systeemvak aan de rechterkant van de taakbalk.
	- **b.** U kunt het geluid harder of zachter zetten door de schuifregelaar omhoog of omlaag te schuiven. Klik op het pictogram **Mute Speakers (Luidsprekers dempen)** om het geluid uit te schakelen.

 $-$  of  $-$ 

- **a.** Klik met de rechtermuisknop op het pictogram **Luidsprekers** in het systeemvak en klik op **Volumemixer openen**.
- **b.** In de kolom **Luidsprekers** verhoogt of verlaagt u het geluidsvolume door de schuifregelaar omhoog of omlaag te bewegen. U kunt het geluid ook uitschakelen door op het pictogram **Mute Speakers (Luidsprekers dempen)** te klikken.

<span id="page-9-0"></span>Als het pictogram **Luidsprekers** niet in het systeemvak staat, plaatst u het als volgt in het systeemvak:

- **a.** Klik met de rechtermuisknop op het pictogram **Verborgen pictogrammen weergeven** (de pijl aan de linkerkant van het systeemvak).
- **b.** Klik op **Meldingspictogrammen aanpassen**.
- **c.** Selecteer onder **Gedrag** de optie **Show icon and notifications (Pictogram en meldingen weergeven)** naast het pictogram Volume.
- **d.** Klik op **OK**.
- Volumeregeling van programma:

Het volume kan ook binnen bepaalde programma's worden geregeld.

## **Voorzieningen voor het afspelen van media gebruiken**

Met de knoppen en de hotkeys voor het afspelen van media, regelt u het afspelen van een audio-cd of een dvd die in de optischeschijfeenheid is geplaatst.

### <span id="page-10-0"></span>**Knoppen voor het afspelen van media gebruiken**

De volgende afbeelding en tabellen geven informatie over de functies van de knoppen voor het afspelen van media wanneer een schijf in de optischeschijfeenheid is geplaatst.

- Knop Vorige/terugspoelen **(1)**
- Knop Afspelen/pauzeren **(2)**
- Knop Volgende/vooruitspoelen **(3)**
- Knop Stoppen **(4)**

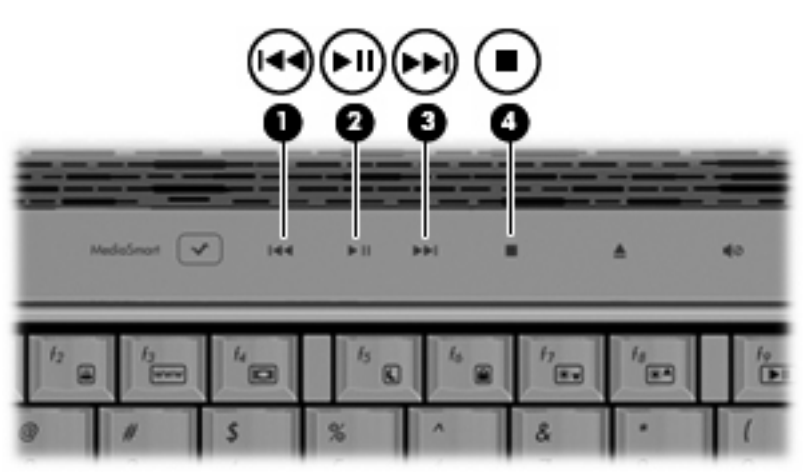

#### **Knop Vorige/terugspoelen**

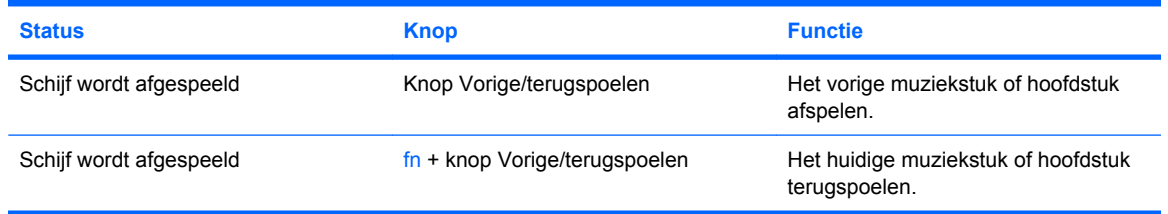

### **Knop Afspelen/pauzeren**

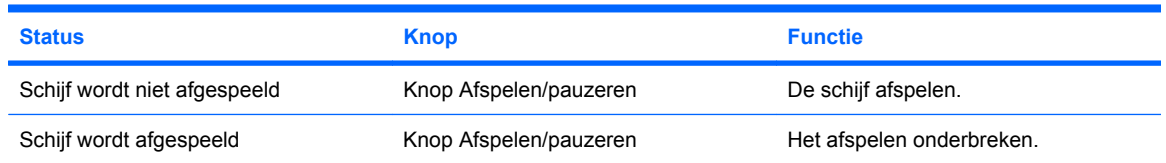

### <span id="page-11-0"></span>**Knop Volgende/vooruitspoelen**

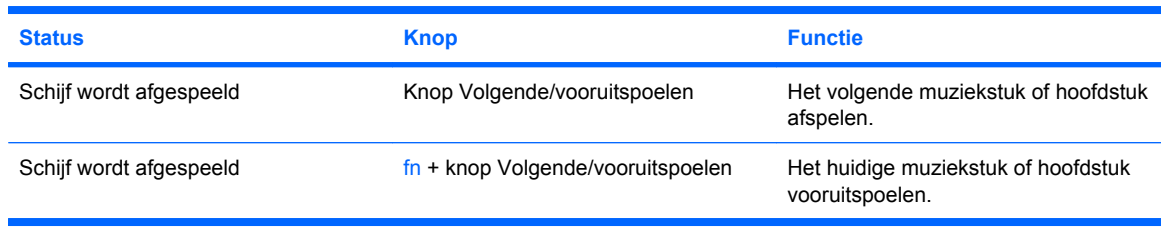

#### **Knop Stoppen**

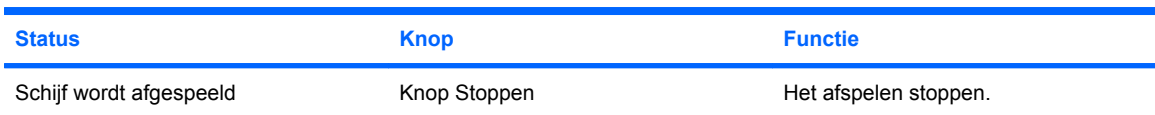

### **Hotkeys voor het afspelen van media gebruiken**

Een hotkey voor het afspelen van media is een vooraf ingestelde combinatie van de fn-toets **(1)** en een functietoets **(2)**.

- Als een audio-cd of dvd niet wordt afgespeeld, drukt u op fn+f9 **(3)** om de schijf af te spelen.
- Als een audio-cd of een dvd wordt afgespeeld, gebruikt u de volgende hotkeys:
	- Om het afspelen van de schijf te onderbreken of te hervatten, drukt u op fn+f9 **(3)**.
	- Om de schijf stop te zetten, drukt u op fn+f10 **(4)**.
	- Om het vorige muziekstuk van een audio-cd of het vorige hoofdstuk van een dvd af te spelen, drukt u op fn+f11 **(5)**.
	- Om het volgende muziekstuk van een audio-cd of het volgende hoofdstuk van een dvd af te spelen, drukt u op fn+f12 **(6)**.

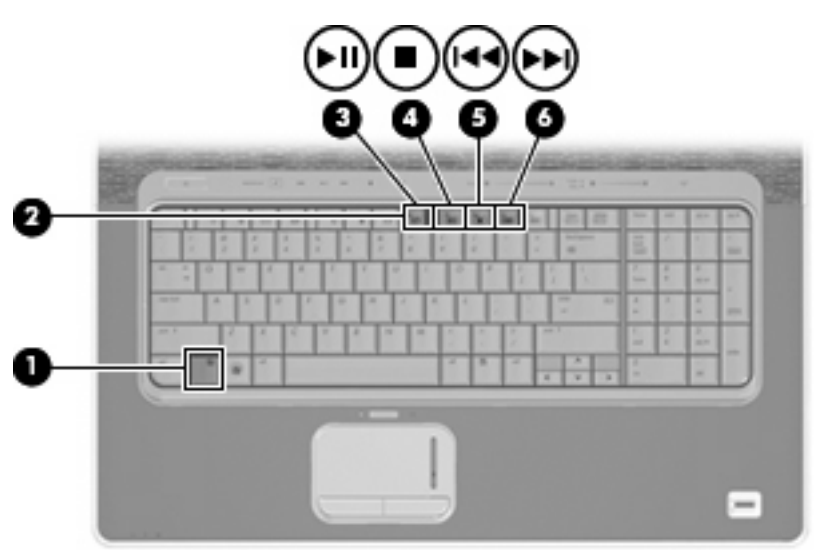

# <span id="page-12-0"></span>**2 Multimediasoftware**

De computer bevat vooraf geïnstalleerde multimediasoftware waarmee u muziek kunt afspelen, naar films kunt kijken en afbeeldingen en foto's kunt bekijken. De volgende gedeelten bevatten gedetailleerde informatie over MediaSmart en andere vooraf geïnstalleerde multimediasoftware.

### **HP MediaSmart software gebruiken**

HP MediaSmart maakt van uw computer een mobiel beeld- en geluidsysteem. Met MediaSmart kunt u muziek en dvd- en bd-films afspelen. U kunt ook live-tv bekijken en opnemen, en uw fotoverzameling beheren en bewerken.

**E** OPMERKING: U kunt de ingebouwde tv-tuner (alleen bepaalde modellen) of een (afzonderlijk aan te schaffen) optionele externe tv-tuner gebruiken om live-tv te bekijken, op te nemen en te pauzeren op de computer.

MediaSmart kent de volgende voorzieningen:

- Internet-tv: met een internetverbinding speelt u filmklassiekers af, kunt u uit een scala van tvprogramma's en tv-zenders kiezen, en bekijkt u de HP-TV-zender in full-screen.
- Ondersteuning voor het uploaden van afspeellijsten en weergavelijsten:
	- Upload uw MediaSmart-fotoweergavelijsten naar internetfotoalbums, zoals Snapfish.
	- Upload uw MediaSmart-videoafspeellijsten naar YouTube.
	- Exporteer uw MediaSmart-afspeellijst naar Cyberlink DVD Suite.
- Pandora internetradio (alleen Noord-Amerika): luister naar muziek die speciaal voor u is geselecteerd, als streaming audio via het internet.

Om MediaSmart op te starten:

Druk op de mediaknop van de computer.

Selecteer **Start > Help en ondersteuning** voor meer informatie over het gebruik van MediaSmart.

## <span id="page-13-0"></span>**Andere vooraf geïnstalleerde multimediasoftware gebruiken**

U zoekt als volgt andere vooraf geïnstalleerde multimediasoftware op:

- ▲ Selecteer **Start > Alle programma's** en open het multimediaprogramma dat u wilt gebruiken. Klik bijvoorbeeld op **Windows Media Player** als u een audio-cd wilt afspelen met Windows Media Player.
- **E** OPMERKING: Sommige programma's bevinden zich mogelijk in submappen.

# **Multimediasoftware vanaf een schijf installeren**

U installeert multimediasoftware als volgt vanaf een cd of dvd:

- **1.** Plaats de schijf in de optischeschijfeenheid.
- **2.** Volg de installatie-instructies die worden gegeven in de installatiewizard.
- **3.** Start de computer opnieuw op als daarom wordt gevraagd.
- **B** OPMERKING: Raadpleeg de instructies van de softwarefabrikant voor informatie over het gebruik van de software die bij de computer is meegeleverd. Deze instructies kunnen zijn verstrekt op cd of dvd of in de help-functie van de software, of kunnen op de website van de fabrikant staan'.

# <span id="page-14-0"></span>**3 Audio**

Uw computer biedt de mogelijkheid uiteenlopende audiovoorzieningen te gebruiken:

- Muziek afspelen via de computerluidsprekers en/of aangesloten externe luidsprekers
- Geluid opnemen met de interne microfoon of een externe microfoon aansluiten
- Muziek downloaden van het internet
- Multimediapresentaties maken met beeld en geluid
- Beeld en geluid overbrengen met expresberichtprogramma's
- Radioprogramma's als audiostream ontvangen (alleen bepaalde modellen) of FM-radiosignalen ontvangen
- Audio-cd's maken of "branden"

# <span id="page-15-0"></span>**Externe audioapparatuur aansluiten**

**WAARSCHUWING!** Zet het volume laag voordat u de hoofdtelefoon, oortelefoon of headset opzet. Zo beperkt u het risico van gehoorbeschadiging. Raadpleeg *Informatie over voorschriften, veiligheid en milieu* voor aanvullende informatie over veiligheid.

Als u externe apparaten zoals externe luidsprekers, een hoofdtelefoon of een microfoon wilt aansluiten, raadpleegt u de bij het apparaat verstrekte informatie. Voor optimale resultaten zijn de volgende tips van belang:

- Zorg dat de apparaatkabel correct is aangesloten op de juiste connector van de computer. (Kabelconnectoren hebben normaliter een kleurcodering die overeenkomt met die van de corresponderende connectoren op de computer.)
- Installeer alle stuurprogramma's die zijn vereist voor het externe apparaat.
- **BY OPMERKING:** Een stuurprogramma is een vereist programma dat fungeert als "vertaler" tussen het apparaat en de programma's die gebruikmaken van het apparaat.

# <span id="page-16-0"></span>**Audiofuncties controleren**

U controleert het systeemgeluid van de computer als volgt:

- **1.** Selecteer **Start > Configuratiescherm**.
- **2.** Klik op **Hardware en geluiden**.
- **3.** Klik op **Geluid**.
- **4.** Wanneer het venster Geluid verschijnt, klikt u op het tabblad **Geluiden**. Selecteer onder **Programmagebeurtenissen** de gewenste vorm van geluid, zoals een pieptoon of een alarmsignaal, en klik op de knop **Testen**.

Als het goed is, hoort u het geluid door de luidsprekers of de aangesloten hoofdtelefoon.

U controleert de opnamefuncties van de computer als volgt:

- **1.** Selecteer **Start > Alle programma's > Bureau-accessoires > Geluidsrecorder**.
- **2.** Klik op **Begin met opnemen** en spreek in de microfoon. Sla het bestand op het bureaublad op.
- **3.** Open Windows Media Player of MediaSmart en speel het geluid af.
- **FY OPMERKING:** Voor optimale resultaten tijdens het opnemen spreekt u rechtstreeks in de microfoon en neemt u geluid op in een omgeving die vrij is van achtergrondruis.

Selecteer **Start > Configuratiescherm > Hardware en geluiden > Geluid** om de audio-instellingen van de computer te bevestigen of te wijzigen.

# <span id="page-17-0"></span>**4 Video**

Uw computer biedt de mogelijkheid uiteenlopende videovoorzieningen te gebruiken:

- Films bekijken
- Spelletjes spelen via het internet
- Afbeeldingen en video's bewerken en presentaties maken
- Externe videoapparatuur aansluiten
- Televisie kijken, waaronder HDTV (high-definition tv, alleen bepaalde modellen)

# <span id="page-18-0"></span>**Externe monitor of projector aansluiten**

Via de externemonitorpoort sluit u een extern weergaveapparaat aan op de computer, zoals een externe monitor of projector.

▲ Sluit de kabel van het apparaat aan op de externemonitorpoort om een weergaveapparaat aan te sluiten.

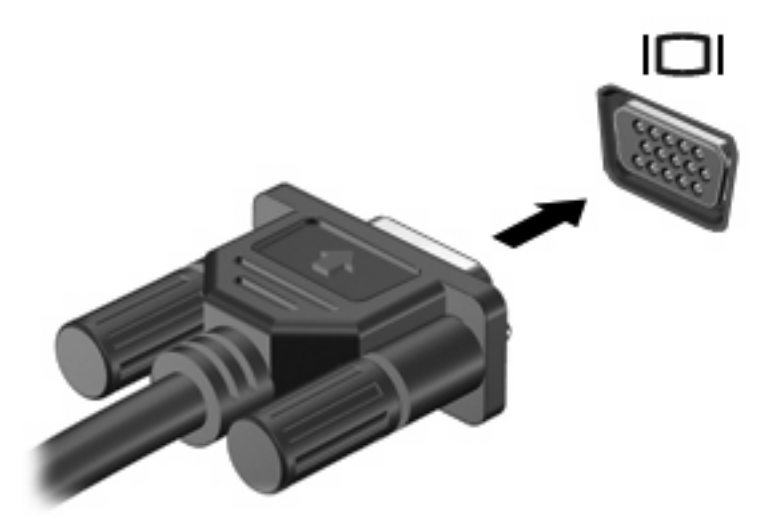

**OPMERKING:** Als een extern weergaveapparaat op de juiste wijze is aangesloten maar geen beeld geeft, drukt u op fn+f4 om het beeld naar het apparaat te schakelen. Druk herhaaldelijk op fn+f4 om te schakelen tussen weergave op het computerbeeldscherm en het externe weergaveapparaat.

# <span id="page-19-0"></span>**HDMI-apparaat aansluiten**

**DPMERKING:** Als u videosignalen wilt verzenden via de HDMI-poort, heeft u een HDMI-kabel nodig. Deze is verkrijgbaar bij een elektronicazaak.

De computer beschikt over een HDMI-poort (High Definition Multimedia Interface). Via de HDMI-poort sluit u de computer aan op een optioneel video- of audioapparaat, zoals een highdefinitiontelevisietoestel of andere compatibele digitale apparatuur of audio-apparatuur.

De computer kan gelijktijdig beelden weergeven op één op de HDMI-poort aangesloten HDMI-apparaat, en op het beeldscherm van de computer of een ander ondersteund extern weergaveapparaat.

U sluit een video- of audioapparaat als volgt aan op de HDMI-poort:

**1.** Sluit het ene uiteinde van de HDMI-kabel aan op de HDMI-poort van de computer.

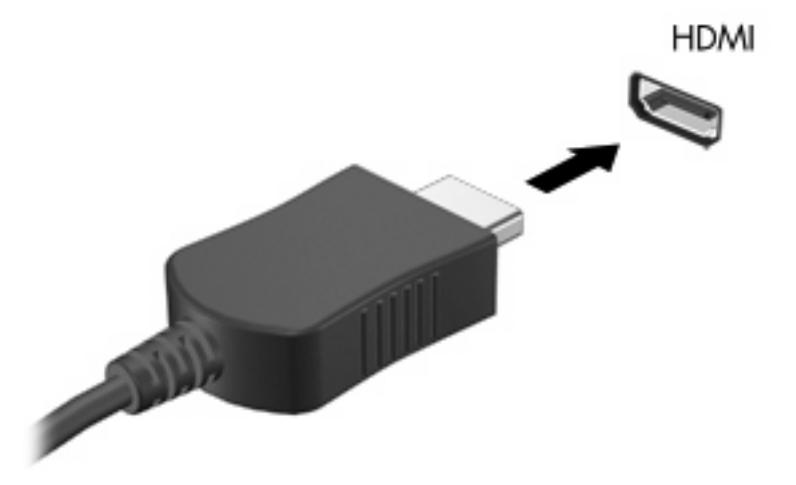

- **2.** Sluit het andere uiteinde van de kabel aan op het videoapparaat volgens de instructies van de fabrikant.
- **3.** Druk op fn+f4 op de computer om het beeld te schakelen tussen de weergaveapparaten die zijn aangesloten op de computer.

### **Audio configureren voor HDMI**

Om HDMI-audio te configureren, sluit u eerst een audio- of videoapparaat, zoals een highdefinitiontelevisietoestel, aan op de HDMI-poort van de computer. Daarna configureert u als volgt het standaardweergaveapparaat voor audio:

- **1.** Klik met de rechtermuisknop op het pictogram **Luidsprekers** in het systeemvak aan de rechterkant van de taakbalk. Klik daarna op **Afspeelapparaten**.
- **2.** Klik op het tabblad **Afspelen** op **Digitale uitvoer** of **Apparaat voor digitale uitvoer (HDMI)**.
- **3.** Klik op **Als standaard instellen** en klik op **OK**.

Ga als volgt te werk om de audio weer via de luidsprekers van de computer weer te geven:

- **1.** Klik met de rechtermuisknop op het pictogram **Luidsprekers** in het systeemvak aan de rechterkant van de taakbalk. Klik daarna op **Afspeelapparaten**.
- **2.** Klik op het tabblad **Afspelen** op **Luidsprekers**.
- **3.** Klik op **Als standaard instellen** en klik op **OK**.

# <span id="page-21-0"></span>**Tv kijken (alleen bepaalde modellen)**

U kunt de ingebouwde tv-tuner gebruiken (alleen bepaalde modellen) of een optionele externe tv-tuner om live-tv te bekijken, op te nemen en te pauzeren op de computer. Als de computer een geïntegreerde tv-tuner heeft, bevat de doos waarin de computer is geleverd tevens twee afstandsbedieningen.

- **HP Mobile ScrollSmart afstandsbediening:** hiermee kunt u enkele functies op afstand bedienen, zoals het afspelen van audio- en videoschijven. Deze afstandsbediening kunt u in het ExpressCard-slot bewaren voor gebruik onderweg.
- **HP Media afstandsbediening:** biedt extra functies voor media en is de grootste van de twee afstandsbedieningen.

Voordat u tv kunt kijken op de computer moet u ervoor zorgen dat de tv-tuner is ingesteld conform de aanwijzingen in de meegeleverde gids *Notebook Essentials* of in de gebruiksaanwijzing bij uw optionele externe tv-tuner.

U kunt tv kijken in de modus MediaSmart TV, met behulp van een tv-tuner of live via het internet. Ook kunt u opnames plannen en opgenomen tv-programma's op uw computer bekijken.

**ForMERKING:** Sommige voorzieningen van de MediaSmart TV-modus, zoals streaming via het internet, zijn mogelijk niet overal beschikbaar en vereisen mogelijk extra hardware of services, zoals een snelle internetverbinding.

De modus MediaSmart TV ondersteunt de volgende opties:

- **Slingbox (alleen bepaalde modellen):** speelt actuele tv-uitzendingen van uw tv thuis af en stelt u in staat ze op afstand te bekijken.
- **EPG**: hiermee wordt de elektronische programmagids weergegeven.
- **Live-tv:** hiermee worden live tv-uitzendingen afgespeeld.
- **Tv-opnamen:** geeft programma's weer die zijn opgenomen van de tv.
- **Schema:** hiermee geeft u uw eigen opnameschema's weer.
- **Internet-tv**: hiermee worden actuele televisiebeelden afgespeeld van internet.

Hierna wordt uitgelegd hoe u tv kunt kijken met behulp van de HP Media-afstandsbediening.

Ga als volgt te werk om live-televisie te bekijken:

- **1.** Druk op de knop TV op de HP Media-afstandsbediening om de MediaSmart TV-modus te openen.
- **2.** Gebruik de pijltoetsen om een bronnaam te selecteren en druk vervolgens op de knop OK. De tvuitzending begint in het voorbeeldvenster af te spelen.
- **3.** Om de uitzending op vollledige schermgrootte te bekijken, drukt u op de rechterpijl om de cursor naar het voorbeeldscherm te verplaatsen en vervolgens drukt u op de knop OK.

Ga als volgt te werk om een eerder opgenomen tv-programma te bekijken:

- **1.** Druk op de knop TV op de HP Media-afstandsbediening om de MediaSmart TV-modus te openen.
- **2.** Gebruik de pijltoetsen om Recorded TV te selecteren en druk vervolgens op de knop OK. De console wordt ververst en geeft een lijst weer met programma's die u heeft opgenomen.
- **3.** Gebruik de pijltoetsen om het programma te selecteren dat u wilt bekijken en druk vervolgens op de knop OK. Het opgenomen programma begint in het voorbeeldvenster af te spelen.
- **4.** Om het programma op vollledige schermgrootte te bekijken, drukt u op de rechterpijl om de cursor naar het voorbeeldscherm te verplaatsen en vervolgens drukt u op de knop OK.

Selecteer **Start > Help en ondersteuning** voor meer informatie over het gebruik van MediaSmart.

# <span id="page-23-0"></span>**5 Optischeschijfeenheid**

De computer bevat een optischeschijfeenheid, die de functionaliteit van de computer vergroot. Ga na welk type apparaat in uw computer is geïnstalleerd om de mogelijkheden ervan te bekijken. Met de optischeschijfeenheid kunt u gegevensschijven lezen, muziek afspelen en films bekijken. Als de computer een Blu-ray-disc heeft, ook wel bekend als een bd-schijf, kunt u ook high-definitionvideo op een schijf bekijken.

## **Geïnstalleerde optischeschijfeenheid herkennen**

#### ▲ Selecteer **Start > Computer**.

U ziet een lijst met alle apparaten die zijn geïnstalleerd op de computer, waaronder de optischeschijfeenheid. U kunt een van de volgende typen schijfeenheden hebben:

- Blu-ray Disc (bd) R/RE SuperMulti drive
- Blu-ray ROM dvd±r/rw SuperMulti DL drive
- Blu-ray ROM met LightScribe dvd±r/rw SuperMulti DL drive
- **FormERKING:** Sommige hierboven vermelde schijfeenheden worden mogelijk niet ondersteund door de computer.

# <span id="page-24-0"></span>**Optische schijven (cd's, dvd's en bd's) gebruiken**

Een optischeschijfeenheid, zoals een dvd-romdrive, ondersteunt optische schijven (cd's, dvd's en bd's). Deze schijven worden gebruikt voor het opslaan van gegevens, zoals muziek, foto's en films. Dvd's en bd's hebben een grotere opslagcapaciteit dan cd's.

De optischeschijfeenheid kan standaard cd- en dvd-schijven lezen. Als de optischeschijfeenheid een Blu-ray Disc (bd)-drive is, kan deze ook bd's lezen.

**The OPMERKING:** Sommige vermelde optischeschijfeenheden worden mogelijk niet ondersteund door de computer. De vermelde schijfeenheden zijn niet per definitie alle optischeschijfeenheden die worden ondersteund.

In de volgende tabel kunt u zien naar welke optische schijven de verschillende typen optischeschijfeenheden kunnen schrijven.

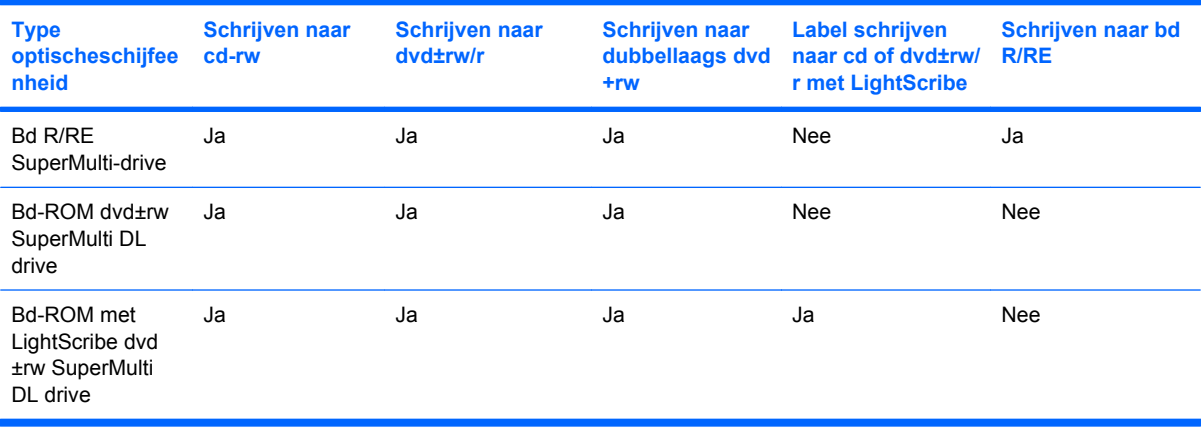

△ **VOORZICHTIG:** Activeer de slaapstand of hibernationstand niet terwijl er wordt gelezen van of geschreven naar een cd of dvd. Zo voorkomt u mogelijke audio- of videoverslechtering of verlies van audio- of videoafspeelfunctionaliteit.

# <span id="page-25-0"></span>**Juiste schijf selecteren**

Een optischeschijfeenheid ondersteunt optische schijven (cd's en dvd's). Cd's, die worden gebruikt voor de opslag van digitale gegevens, worden ook gebruikt voor commerciële audio-opnamen en zijn handig voor persoonlijke opslagbehoeften. Dvd's worden hoofdzakelijk gebruikt voor films, software en backups van gegevens. Dvd's hebben hetzelfde formaat als cd's, maar bieden zes tot zeven keer zo veel opslagcapaciteit.

**Form IV OPMERKING:** Mogelijk ondersteunt de optischeschijfeenheid in de computer niet alle typen optische schijven die in dit gedeelte worden beschreven.

#### **Cd-r-schijven**

Met cd-r-schijven (één keer schrijven) kunt u permanente archieven aanleggen en bestanden delen met anderen. Kenmerkende toepassingen zijn:

- grote presentaties verspreiden;
- gescande en digitale foto's, videoclips en geschreven gegevens delen;
- eigen muziek-cd's maken;
- permanente archieven aanleggen van computerbestanden en gescande privé-bestanden;
- bestanden van de vaste schijf elders opslaan om schijfruimte vrij te maken.

Nadat de gegevens naar de schijf zijn geschreven, kunnen ze niet meer worden gewist of overschreven.

#### **Cd-rw-schijven**

Met een cd-rw-schijf (een herschrijfbare versie van een cd) kunt u grote projecten opslaan die vaak moeten worden bijgewerkt. Kenmerkende toepassingen zijn:

- Grote documenten en projectbestanden ontwikkelen en beheren
- Werkbestanden vervoeren
- Wekelijkse backups maken van bestanden op de vaste schijf
- Foto's, video, audio en gegevens doorlopend bijwerken

#### **Dvd±r-schijven**

Met lege dvd±r-schijven kunt u grote hoeveelheden gegevens permanent opslaan. Nadat de gegevens naar de schijf zijn geschreven, kunnen ze niet meer worden gewist of overschreven.

#### **Dvd±rw-schijven**

Met dvd±rw-schijven kunt u eerder opgeslagen gegevens wissen of overschrijven. Dit type schijf is ideaal voor het testen van audio- of video-opnamen voordat u ze op een cd of dvd brandt die niet kan worden gewijzigd.

### **LightScribe dvd+r-schijven**

Met LightScribe dvd+r-schijven kunt u gegevens, video's en foto's delen met anderen en opslaan. Deze schijven kunnen worden gelezen door de meeste dvd-rom-drives en dvd-spelers. Met een drive die

LightScribe ondersteunt en LightScribe-software kunt u gegevens naar de schijf schrijven en vervolgens een zelf ontworpen label aanbrengen op de buitenkant van de schijf.

### <span id="page-26-0"></span>**Blu-ray-schijf (bd)**

Een Blu-ray-schijf, ook wel afgekort tot bd (Blu-ray Disc), is een type optische schijf met hoge dichtheid voor de opslag van digitale informatie, waaronder high-definition video. Op een enkellaags Blu-ray-schijf (bd) kan 25 GB worden opgeslagen. Dit is meer dan vijf keer de opslagcapaciteit van een enkellaags dvd (4,7 GB). Op een dubbellaags Blu-ray-schijf (bd) kan 50 GB worden opgeslagen. Dit is bijna zes keer de opslagcapaciteit van een dubbellaags dvd (8,5 GB).

Kenmerkende toepassingen zijn:

- Opslag van grote hoeveelheden gegevens
- Afspelen en opslaan van high-definition video
- Videospellen

# <span id="page-27-0"></span>**Muziek afspelen**

- **1.** Schakel de computer in.
- **2.** Druk op de ejectknop **(1)** op het voorpaneel van de schijfeenheid om de lade te openen.
- **3.** Trek de lade uit **(2)**.
- **4.** Houd de cd of dvd bij de randen vast om te voorkomen dat u het oppervlak aanraakt en plaats de schijf op de as in de lade met het label naar boven.
- **The OPMERKING:** Als de lade niet volledig kan worden uitgetrokken, houdt u de schijf enigszins schuin zodat u deze voorzichtig op de as kunt plaatsen.
- **5.** Druk de schijf voorzichtig op de as van de lade totdat de schijf vastklikt **(3)**.

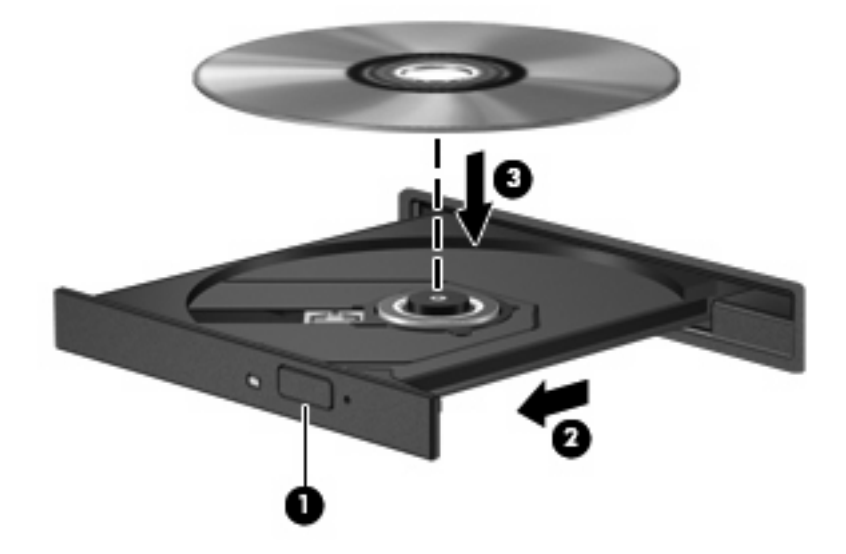

**6.** Sluit de lade.

Als u Automatisch afspelen nog niet heeft geconfigureerd, wordt het dialoogvenster Automatisch afspelen geopend en kunt u selecteren hoe u de inhoud van het medium wilt gebruiken. Kies MediaSmart of Windows Media Player, beide vooraf geïnstalleerd op de computer.

**FOPMERKING:** Nadat u een schijf heeft geplaatst, volgt een korte pauze.

Als de slaapstand of de hibernationstand wordt geactiveerd tijdens het afspelen van een schijf, kan het volgende gebeuren:

- Het afspelen kan worden onderbroken.
- Er kan een waarschuwing worden weergegeven waarin u wordt gevraagd of u wilt doorgaan. Als dit bericht verschijnt, klikt u op **No (Nee)**.
- Mogelijk moet u de cd of dvd opnieuw starten om het afspelen te hervatten.

# <span id="page-28-0"></span>**Films bekijken**

- **1.** Zet de computer aan.
- **2.** Druk op de ejectknop **(1)** op het voorpaneel van de schijfeenheid om de lade te openen.
- **3.** Trek de lade uit **(2)**.
- **4.** Houd de schijf bij de randen vast om te voorkomen dat u het oppervlak aanraakt en plaats de schijf op de as in de lade met het label naar boven.
- **The PEAKING:** Als de lade niet volledig kan worden uitgetrokken, houdt u de schijf enigszins schuin zodat u deze voorzichtig op de as kunt plaatsen.
- **5.** Druk de schijf voorzichtig op de as van de lade totdat de schijf vastklikt **(3)**.

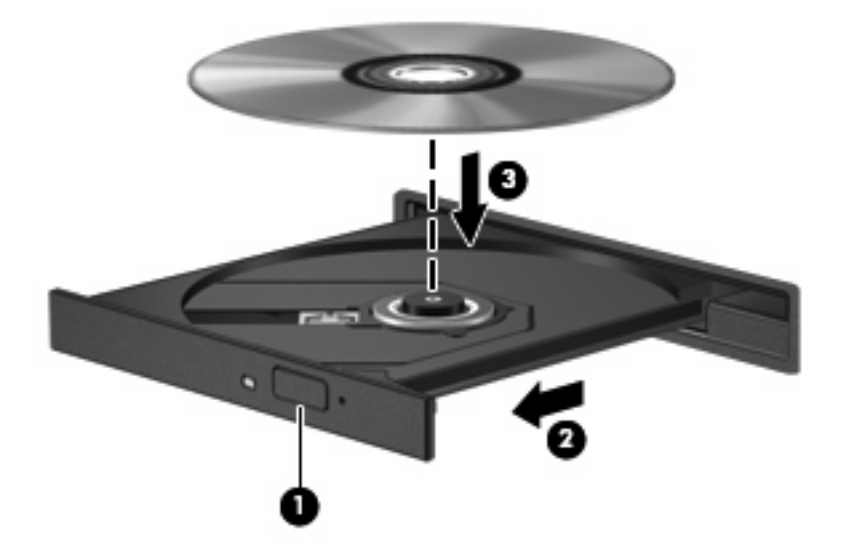

- **6.** Sluit de lade.
- **7.** Start als volgt de voorziening voor het afspelen van dvd's in MediaSmart: druk op de knop voor afspelen/pauzeren, klik op het pictogram DVD en volg de instructies op het scherm.
- **FormERKING:** Om een high-definition film te kunnen bekijken, moet u MediaSmart gebruiken. Om films in standaardformaat te bekijken, kunt u MediaSmart gebruiken of andere multimediasoftware.

# <span id="page-29-0"></span>**Regio-instelling voor dvd's wijzigen**

De meeste dvd's met auteursrechtelijk beschermde bestanden bevatten ook regiocodes. Regiocodes zijn een hulpmiddel voor de internationale bescherming van auteursrechten.

U kunt een dvd met regiocode alleen afspelen als de regiocode op de dvd overeenkomt met de regioinstelling van uw dvd-drive.

△ **VOORZICHTIG:** U kunt de regio-instelling van de dvd-drive slechts vijf keer wijzigen.

De vijfde regio-instelling die u selecteert, wordt de permanente regio-instelling van de dvd-drive.

Op het tabblad DVD-regio kunt u zien hoe vaak u de regio-instelling nog kunt wijzigen.

Ga als volgt te werk om de instelling te wijzigen met het besturingssysteem:

- **1.** Selecteer **Start > Configuratiescherm > System and Security (Systeem en beveiliging)**. Klik daarna bij **Systeem** op **Apparaatbeheer**.
- **The OPMERKING:** Windows bevat de functie Gebruikersaccountbeheer om de beveiliging van de computer te verbeteren. Mogelijk wordt om uw toestemming of wachtwoord gevraagd bij taken als het installeren van software, het uitvoeren van hulpprogramma's of het wijzigen van Windowsinstellingen. Raadpleeg Help en ondersteuning voor meer informatie.
- **2.** Klik op de pijl naast **Dvd-/cd-rom-stations** om de lijst van alle geïnstalleerde schijfeenheden uit te vouwen.
- **3.** Klik met de rechtermuisknop op de dvd-drive waarvan u de regio-instelling wilt wijzigen en klik vervolgens op **Eigenschappen**.
- **4.** Breng de gewenste wijzigingen aan op het tabblad DVD-regio.
- **5.** Klik op **OK**.

# <span id="page-30-0"></span>**Cd, dvd of bd maken (branden)**

**VOORZICHTIG:** Neem de auteursrechtwaarschuwing in acht. Het illegaal kopiëren van auteursrechtelijk beschermd materiaal, waaronder computerprogramma's, films, uitzendingen en geluidsopnamen, is een strafrechtelijke overtreding op grond van het geldende auteursrecht. Gebruik deze computer niet voor dergelijke doeleinden.

Als uw computer een optischeschijfeenheid van het type cd-rw, dvd-rw, dvd±-rw of bd R/RE heeft, kunt u met behulp van software zoals Windows Media Player of CyberLink Power2Go gegevens- en audiobestanden branden, waaronder MP3- en WAV-muziekbestanden. Voor het branden van videobestanden naar een cd of dvd gebruikt u MyDVD.

Neem de volgende richtlijnen in acht bij het branden van een cd, dvd of bd:

- Sla eventuele open bestanden op en sluit ze en sluit alle programma's af voordat u een schijf brandt.
- Een cd-r of dvd-r is gewoonlijk het meest geschikt voor het branden van audiobestanden, omdat de informatie na het kopiëren niet meer kan worden gewijzigd.
- **FormERKING:** U kunt geen audio-dvd maken met Cyberlink Power2Go.
- Omdat sommige stereoinstallaties in huis of in de auto geen cd-rw's kunnen afspelen, kunt u het beste cd-r's gebruiken om muziek-cd's te branden.
- Een cd-rw of dvd-rw is over het algemeen het beste voor het branden van gegevensbestanden of voor het testen van audio- of video-opnamen voordat u ze op een cd of dvd brandt die niet kan worden gewijzigd.
- Dvd-spelers in beeld- en geluidsystemen voor thuisgebruik ondersteunen gewoonlijk niet alle dvdindelingen. Raadpleeg de handleiding bij de dvd-speler voor een overzicht van ondersteunde indelingen.
- Een MP3-bestand neemt minder ruimte in beslag dan andere indelingen voor muziekbestanden, en het proces voor het maken van een MP3-schijf is hetzelfde als het proces voor het maken van een gegevensbestand. MP3-bestanden kunnen alleen worden afgespeeld op MP3-spelers of op computers waarop MP3-software is geïnstalleerd.
- Verplaats de computer niet als deze naar een bd schrijft.

Om een cd, dvd of bd te branden gaat u als volgt te werk:

- **1.** Download of kopieer de bronbestanden naar een map op de vaste schijf.
- **2.** Plaats een lege schijf in de optischeschijfeenheid.
- **3.** Selecteer **Start > Alle programma's** en selecteer het programma dat u wilt gebruiken.

**E** OPMERKING: Sommige programma's bevinden zich mogelijk in submappen.

- **4.** Selecteer het type schijf dat u wilt maken: data, audio of video.
- **5.** Klik met de rechtermuisknop op **Start**, klik op **Open Windows Explorer (Windows Verkenner openen)** en ga naar de map waarin de bronbestanden zijn opgeslagen.
- **6.** Open de map en sleep de bestanden naar de schijfeenheid die de lege optische schijf bevat.
- **7.** Start het brandproces, zoals aangegeven door het programma dat u heeft geselecteerd.

Kijk voor specifieke aanwijzingen in de instructies van de softwarefabrikant. Deze aanwijzingen kunnen bij de software zitten, op schijf staan of op de website van de fabrikant.

# <span id="page-32-0"></span>**Optische schijf (cd, dvd of bd) verwijderen**

- **1.** Druk op de ejectknop **(1)** op de schijfeenheid om de lade te ontgrendelen en trek de lade voorzichtig zo ver mogelijk uit **(2)**.
- **2.** Verwijder de schijf **(3)** uit de lade door voorzichtig op de as te drukken terwijl u de schijf aan de randen optilt. Houd de schijf bij de randen vast en raak het oppervlak niet aan.
	- **OPMERKING:** Als de lade niet volledig kan worden uitgetrokken, houdt u de schijf voorzichtig enigszins schuin bij het verwijderen.

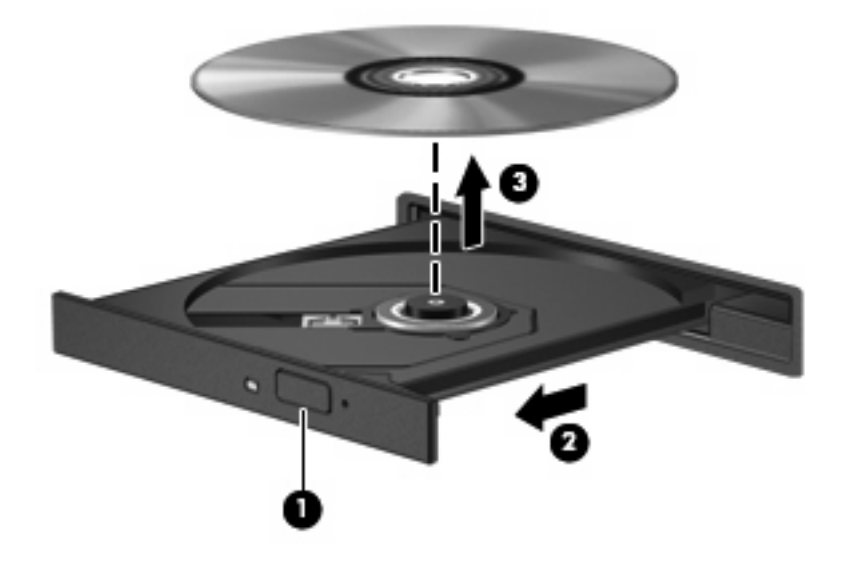

**3.** Sluit de lade en berg de schijf op in het bijbehorende doosje.

# <span id="page-33-0"></span>**6 Webcam**

De computer heeft een geïntegreerde webcam, die zich boven aan het beeldscherm bevindt. De webcam is een invoerapparaat waarmee u video kunt vastleggen en uitwisselen. De vooraf geïnstalleerde CyberLink YouCam-software bevat nieuwe voorzieningen voor de webcam.

Als u de webcam en de software CyberLink YouCam wilt gebruiken, selecteert u **Start > Alle programma's > CyberLink YouCam > CyberLink YouCam**.

**Formal OPMERKING:** De eerste keer dat u de YouCam-software start, kan het even duren voordat de software is geladen.

Wanneer u YouCam gebruikt als standaard webcamsoftware, kunt u de volgende functies uitproberen:

- Video: u kunt webcamvideobeelden opnemen en afspelen. U kunt ook video per e-mail verzenden of uploaden naar YouTube door te klikken op het desbetreffende pictogram in de interface.
- Streaming video: als u uw expresberichtenprogramma start, wordt door YouCam een zwevende werkbalk weergegeven met behulp waarvan u grafische effecten kunt toevoegen.
- Speciale effecten: u kunt kaders om foto's en video plaatsen, filters toepassen en emoticons toevoegen.
- Foto's: u kunt afzonderlijke foto's maken, maar ook reeksen opeenvolgende webcamfoto's.
- Connectiviteit: u kunt foto's en video per e-mail verzenden met behulp van het desbetreffende pictogram in de interface.
- **The OPMERKING:** Raadpleeg de instructies van de softwarefabrikant voor verdere informatie over het gebruik van de webcamsoftware. Deze instructies kunnen zijn verstrekt bij de software of op cd of dvd, of kunnen op de website van de fabrikant staan.

# <span id="page-34-0"></span>**Tips voor de webcam**

Neem voor de beste resultaten de volgende richtlijnen in acht bij het gebruik van de webcam:

- Zorg dat u de recentste versie van een expresberichtenprogramma heeft voordat u een videogesprek begint.
- De firewalls van sommige netwerken kunnen het functioneren van de webcam belemmeren.
- **FOPMERKING:** Als u problemen ondervindt bij het weergeven of verzenden van multimediabestanden naar iemand in een ander lokaal netwerk of buiten uw netwerkfirewall, schakelt u de firewall tijdelijk uit. Voer de gewenste taak uit en schakel daarna de firewall weer in. Om het probleem definitief op te lossen, configureert u de firewall zo nodig opnieuw en past u de regels en instellingen van andere systemen voor detectie van computeraanvallen aan.
- Plaats heldere lichtbronnen zo mogelijk achter de webcam en buiten het beeldveld.

**The Voormatie over het gebruik van de webcam klikt u op het menu Help** in de webcamsoftware.

## <span id="page-35-0"></span>**Eigenschappen van de webcam aanpassen**

U kunt eigenschappen van de webcam aanpassen in het dialoogvenster Eigenschappen, dat kan worden geopend vanuit verschillende programma's die met de geïntegreerde camera kunnen werken. Meestal kunt u dit dialoogvenster open vanuit een configuratie-, instellingen- of eigenschappenmenu.

- **Helderheid**: de hoeveelheid licht in het beeld. Een hogere instelling voor helderheid zorgt voor een lichter beeld. Een lagere instelling voor helderheid zorgt voor een donkerder beeld.
- **Contrast**: het verschil tussen lichtere en donkerdere delen van het beeld. Een hogere instelling voor contrast zorgt voor een scherper beeld. Een lagere instelling voor contrast behoudt het dynamische bereik van het oorspronkelijke beeld, maar zorgt voor een vlakkere weergave.
- **Kleurtint**: het aspect van een kleur dat de kleur onderscheidt van andere kleuren (waardoor een kleur bijvoorbeeld als rood, groen of blauw wordt waargenomen). Kleurtint is niet hetzelfde als verzadiging. Verzadiging is de intensiteit van de kleurtint.
- **Verzadiging**: de kracht van een kleur in het uiteindelijke beeld. Een hogere instelling voor verzadiging zorgt voor een meer uitgesproken beeld. Een lagere instelling voor verzadiging zorgt voor een subtieler beeld.
- **Scherpte**: de definitie van randen in een beeld. Een hogere instelling voor scherpte zorgt voor een sterker gedefinieerd beeld. Een lagere instelling voor scherpte zorgt voor een zachter beeld.
- **Kleurgamma**: het contrast dat van invloed is op de middelste grijswaarden of middentonen van het beeld. Met deze optie kunt u de helderheid van de middelste grijswaarden en middentonen instellen, zonder de donkere en lichte plekken drastisch aan te passen. Een lagere instelling voor gamma zorgt ervoor dat grijstinten in de richting van zwart gaan en donkere kleuren nog donkerder worden.
- **Tegenlichtcorrectie**: correctie van de belichting onder omstandigheden waarin een onderwerp onderbelicht dreigt te raken als gevolg van veel achtergrondlicht.

Selecteer **Start > Help en ondersteuning** voor informatie over het gebruik van de webcam.

# <span id="page-36-0"></span>**7 Problemen oplossen**

In de volgende gedeelten worden enkele veelvoorkomende problemen en mogelijke oplossingen beschreven.

## **De lade van de optischeschijfeenheid gaat niet open bij het verwijderen van een cd, dvd of bd**

- **1.** Steek het uiteinde van een paperclip **(1)** in de ontgrendelingsopening in het voorpaneel van de schijfeenheid.
- **2.** Druk voorzichtig op de paperclip om de lade te ontgrendelen en trek de lade vervolgens zo ver mogelijk uit **(2)**.
- **3.** Verwijder de schijf **(3)** uit de lade door voorzichtig op de as te drukken terwijl u de schijf aan de randen optilt. Houd de schijf bij de randen vast en raak het oppervlak niet aan.
- **OPMERKING:** Als de lade niet volledig kan worden uitgetrokken, houdt u de schijf voorzichtig enigszins schuin bij het verwijderen.

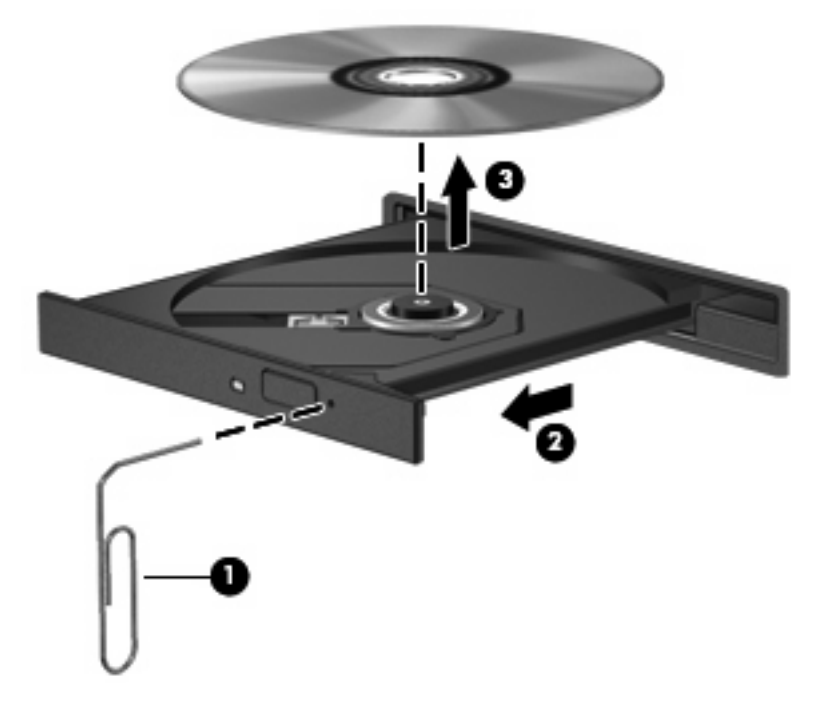

**4.** Sluit de lade en berg de schijf op in het bijbehorende doosje.

# <span id="page-37-0"></span>**De computer herkent de cd-, dvd- of bd-drive niet**

Als Windows een geïnstalleerd apparaat niet detecteert, kan het zijn dat het apparaatstuurprogramma ontbreekt of beschadigd is. Als u vermoedt dat de optischeschijfeenheid niet wordt gedetecteerd, controleert u of de optischeschijfeenheid staat vermeld in Apparaatbeheer.

- **1.** Zorg dat de optischeschijfeenheid geen schijf bevat.
- **2.** Klik op **Start > Configuratiescherm > System and Security (Systeem en beveiliging)**. Klik daarna bij **Systeem** op **Apparaatbeheer**.
- **3.** Klik in het venster Apparaatbeheer op de pijl naast **Dvd-/cd-rom-stations** om de lijst uit te vouwen, zodat alle geïnstalleerde apparaten worden weergegeven.
- **4.** Klik met de rechtermuisknop op de vermelding van de optischeschijfeenheid om de volgende taken uit te voeren:
	- update van stuurprogramma's uitvoeren;
	- uitschakelen;
	- verwijderen;
	- scannen op hardwarewijzigingen. Windows scant uw systeem op geïnstalleerde hardware en installeert de vereiste stuurprogramma's.
	- Klik op **Eigenschappen** om te zien of het apparaat juist werkt:
		- Het venster Eigenschappen bevat gedetailleerde informatie over het apparaat die u kan helpen bij het oplossen van problemen.
		- Klik op het tabblad **Stuurprogramma** om stuurprogramma's voor het apparaat bij te werken, uit te schakelen of de installatie ervan ongedaan te maken.

# <span id="page-38-0"></span>**Cd, dvd of bd wordt niet afgespeeld**

- Sla uw werk op en sluit alle geopende programma's af alvorens een schijf af te spelen.
- Verbreek de verbinding met internet voordat u een schijf afspeelt.
- Controleer of de schijf juist is geplaatst.
- Controleer of de schijf schoon is. Maak de schijf zo nodig schoon met gefilterd water en een pluisvrije doek. Veeg van het midden van de schijf naar de buitenrand.
- Controleer de schijf op krassen. Als u krassen vindt, behandel de schijf dan met een reparatieset voor optische schijven. Dergelijke sets zijn te koop in veel elektronicazaken.
- Schakel de slaapstand uit alvorens de schijf af te spelen.

Activeer de hibernationstand of slaapstand niet tijdens het afspelen van een schijf. Als u dat wel doet, verschijnt mogelijk een waarschuwing waarin u wordt gevraagd of u door wilt gaan. Als dit bericht wordt weergegeven, klikt u op **Nee**. Nadat u op Nee heeft geklikt, kan het volgende gebeuren:

Het afspelen wordt hervat.

 $-$  of  $-$ 

- Mogelijk wordt het afspeelscherm van het multimediaprogramma gesloten. Klik op de knop **Afspelen** in uw multimediaprogramma om de schijf weer af te spelen. Heel soms komt het voor dat u het programma moet afsluiten en opnieuw moet starten.
- Vergroot de ruimte voor de systeembronnen:
	- Zet printers en scanners uit en ontkoppel camera's en draagbare apparaten. Door deze plugen-playapparaten te ontkoppelen maakt u waardevolle systeembronnen vrij, hetgeen resulteert in betere afspeelprestaties.
	- Ontkoppel externe apparatuur, zoals een printer, scanner, camera of draagbaar apparaat.
	- Wijzig de kleureigenschappen van het bureaublad. Omdat het menselijk oog nauwelijks verschil waarneemt tussen 16-bits kleuren en kleuren boven 16-bits, ziet u als het goed is geen verschil bij het bekijken van een film als u de kleureigenschappen van het systeem terugbrengt tot 16-bits kleur. Ga hiervoor als volgt te werk:

1. Klik met de rechtermuisknop op een leeg gedeelte van het bureaublad en selecteer **Beeldschermresolutie**.

- 2. Selecteer **Geavanceerde instellingen >** tabblad **Beeldscherm**.
- 3. Selecteer **Hoge kleuren (16-bits)**, als deze instelling nog niet is geselecteerd.
- 4. Klik op **OK**.

# <span id="page-39-0"></span>**Cd, dvd of bd wordt niet automatisch afgespeeld**

- **1.** Klik op **Start > Standaardprogramma's > Instellingen voor Automatisch afspelen wijzigen**.
- **2.** Zorg dat het selectievakje **Automatisch afspelen voor alle media en apparaten gebruiken** is geselecteerd.
- **3.** Klik op **Opslaan**.

Als u een schijf in de optischeschijfeenheid plaatst, moet die nu automatisch starten.

## **Een dvd-of bd-film stopt, slaat stukken over of wordt niet naar behoren afgespeeld**

- Maak de schijf schoon.
- Maak systeembronnen vrij. Enkele suggesties hiervoor zijn:
	- Verbreek de verbinding met het internet.
	- Wijzig de kleureigenschappen van het bureaublad:

1. Klik met de rechtermuisknop op een leeg gedeelte van het bureaublad en selecteer **Beeldschermresolutie**.

- 2. Selecteer **Geavanceerde instellingen >** tabblad **Beeldscherm**.
- 3. Selecteer **Hoge kleuren (16-bits)**, als deze instelling nog niet is geselecteerd.
- 4. Klik op **OK**.
- Koppel externe apparaten los, zoals een printer, scanner, camera of draagbaar apparaat.

## <span id="page-40-0"></span>**Een dvd- of bd-film is niet zichtbaar op een extern beeldscherm**

- **1.** Als zowel het beeldscherm van de computer als een extern beeldscherm zijn ingeschakeld, drukt u een of meer keren op fn+f4 om te schakelen tussen de twee beeldschermen.
- **2.** Configureer de monitorinstellingen zodanig dat het externe beeldscherm het primaire beeldscherm wordt:
	- **a.** Klik met de rechtermuisknop op een leeg gedeelte van het bureaublad en selecteer **Beeldschermresolutie**.
	- **b.** Geef een primair en een secundair beeldscherm op.
	- **The OPMERKING:** Als beide beeldschermen worden gebruikt, verschijnt het dvd-beeld niet op een beeldscherm dat is ingesteld als secundair beeldscherm.

Als u informatie wilt over een multimediaonderwerp dat niet is behandeld in deze handleiding, selecteert u **Start > Help en ondersteuning**.

## **Het branden van een cd, dvd of bd begint niet of stopt voordat het brandproces is voltooid**

- Controleer of alle programma's zijn afgesloten.
- Schakel de slaapstand en de hibernationstand uit.
- Controleer of u het juiste type schijf voor uw schijfeenheid gebruikt. Raadpleeg de gebruikershandleidingen voor meer informatie over schijftypen.
- Controleer of de schijf correct is geplaatst.
- Selecteer een lagere schrijfsnelheid en probeer het opnieuw.
- Als u een schijf kopieert, slaat u de informatie van de bronschijf op de vaste schijf op voordat u probeert de inhoud te branden op een nieuwe schijf. Brand daarna de nieuwe schijf vanaf de vaste schijf.
- Installeer het stuurprogramma voor het apparaat waarmee u schijven brandt opnieuw. Dit stuurprogramma bevindt zich in de categorie Dvd/cd-rom-stations in Apparaatbeheer.

### **Een dvd of bd die wordt afgespeeld in Windows Media Player, geeft geen geluid of beeld**

Gebruik MediaSmart om een dvd af te spelen. MediaSmart is op de computer geïnstalleerd en staat ook op de website van HP: <http://www.hp.com>.

## <span id="page-41-0"></span>**Een apparaatstuurprogramma moet opnieuw worden geïnstalleerd**

- **1.** Zorg dat de optischeschijfeenheid geen schijf bevat.
- **2.** Klik op **Start > Configuratiescherm > System and Security (Systeem en beveiliging)**. Klik daarna bij **Systeem** op **Apparaatbeheer**.
- **3.** Klik in het venster Apparaatbeheer op de pijl naast het type stuurprogramma dat u wilt verwijderen en opnieuw wilt installeren (bijvoorbeeld Dvd/cd-rom's, modems, enzovoort).
- **4.** Klik met de rechtermuisknop op de vermelding van het apparaat en klik op **Installatie ongedaan maken**. Bevestig dat u het apparaat wilt verwijderen wanneer hierom wordt gevraagd. Start de computer echter niet opnieuw op. Herhaal dit voor eventuele andere stuurprogramma's die u wilt verwijderen.
- **5.** Klik in het venster Apparaatbeheer op **Actie** en klik op **Zoeken naar gewijzigde apparaten**. Windows scant het systeem op geïnstalleerde hardware en installeert standaardstuurprogramma's voor alle apparaten waarvoor stuurprogramma's vereist zijn.
- **FOPMERKING:** Wanneer u wordt verzocht de computer opnieuw op te starten, slaat u alle open bestanden op en voert u een herstart uit.
- **6.** Open indien nodig Apparaatbeheer opnieuw en controleer of de stuurprogramma's nu wel staan vermeld.
- **7.** Probeer opnieuw het programma uit te voeren.

Als het probleem niet is opgelost door het verwijderen en opnieuw installeren van de apparaatstuurprogramma's, moet u mogelijk de stuurprogramma's bijwerken aan de hand van de procedures die in de volgende gedeelten worden beschreven.

### **Recentste apparaatstuurprogramma's van Microsoft verkrijgen**

U kunt de recentste apparaatstuurprogramma's van Windows verkrijgen via Windows Update. U kunt instellen dat deze voorziening automatisch controleert of er updates zijn voor apparaatstuurprogramma's, het besturingssysteem Windows en andere producten van Microsoft, en deze vervolgens installeert.

U gebruikt Windows Update als volgt:

- **1.** Klik op **Start > Alle programma's > Windows Update**.
- **Form EXT OPMERKING:** Als u Windows Update nog niet eerder heeft gebruikt, wordt u verzocht instellingen op te geven om op updates te kunnen controleren.
- **2.** Klik op **Naar updates zoeken**.
- **3.** Volg de instructies op het scherm.

### <span id="page-42-0"></span>**Recentste apparaatstuurprogramma's van HP verkrijgen**

- **1.** Open een internetbrowser, ga naar <http://www.hp.com/support> en selecteer uw land of regio.
- **2.** Klik op de optie voor het downloaden van software en stuurprogramma's, typ het modelnummer van uw computer in het productvak en druk op enter.

 $-$  of  $-$ 

Als u een specifiek SoftPaq wilt, typt u het nummer van het SoftPaq in het vak Zoeken. Druk op enter en volg de instructies op het scherm. Ga door naar stap 6.

- **3.** Klik op uw specifieke product in de lijst met modellen.
- **4.** Klik op Windows 7 als besturingssysteem.
- **5.** Als de lijst met stuurprogramma's wordt weergegeven, klikt u op een bijgewerkt stuurprogramma om een scherm met extra informatie te openen.
- **6.** Klik op **Install now (Nu installeren)** om het bijgewerkte stuurprogramma te installeren zonder het bestand te downloaden.

 $-$  of  $-$ 

Klik op **Download only (Alleen downloaden)** om het bestand op de computer op te slaan. Klik op **Save (Opslaan)**, wanneer daarom wordt gevraagd en selecteer vervolgens een opslaglocatie op de vaste schijf.

Nadat het bestand is gedownload, gaat u naar de map waar u het bestand heeft opgeslagen, en dubbelklikt u op het bestand om het te installeren.

**7.** Start de computer opnieuw op als u na afloop van de installatie wordt verzocht dat te doen, en kijk of het apparaat werkt.

# <span id="page-43-0"></span>**Index**

#### **A**

Apparaatstuurprogramma's stuurprogramma's van HP [39](#page-42-0) stuurprogramma's van Microsoft [38](#page-41-0) Audioapparatuur, aansluiten van externe [12](#page-15-0) Audiofuncties, controleren [13](#page-16-0) Audio-ingang (microfoon) [3](#page-6-0) Audio-uitgangen (hoofdtelefoonuitgangen) [3](#page-6-0) audiovoorzieningen [11](#page-14-0)

#### **B**

Bd afspelen [25](#page-28-0) branden [27](#page-30-0) verwijderen [29](#page-32-0) Blu-ray Disc (bd) R/RE SuperMulti drive [20](#page-23-0) Blu-ray ROM dvd±r/rw SuperMulti DL drive [20](#page-23-0) Blu-ray ROM met LightScribe dvd ±r/rw SuperMulti DL drive [20](#page-23-0) Blu-ray-schijf [23](#page-26-0)

#### **C**

Cd afspelen [24](#page-27-0) branden [27](#page-30-0) verwijderen [29](#page-32-0) Cd-drive [21](#page-24-0) Controleren, audiofuncties [13](#page-16-0)

#### **D**

Dempen, knop [5](#page-8-0) Digitale dual-array microfoons, herkennen [2](#page-5-0) Dvd afspelen [24](#page-27-0)

branden [27](#page-30-0) regio-instelling wijzigen [26](#page-29-0) verwijderen [29](#page-32-0) Dvd, regio-instelling [26](#page-29-0) Dvd-drive [21](#page-24-0)

#### **E**

Externe audioapparatuur, aansluiten [12](#page-15-0) Externe monitor, poort [15](#page-18-0)

#### **G**

Geluidsvolume, aanpassen [5](#page-8-0) Geluidsvolume, schuifzone [5](#page-8-0) Geluid uit, knop [5](#page-8-0)

### **H**

HDMI aansluiten [16](#page-19-0) configureren [16](#page-19-0) HDMI configureren [16](#page-19-0) HDMI-poort [16](#page-19-0) High-definitionapparatuur, aansluiten [16](#page-19-0) Hoofdtelefoons [3](#page-6-0) Hoofdtelefoonuitgangen (audiouitgangen) [3](#page-6-0) HP MediaSmart gebruiken [9](#page-12-0) software [9](#page-12-0) starten [4](#page-7-0)

#### **I**

In-/uitgangen audio-ingang (microfoon) [3](#page-6-0) audio-uitgang (hoofdtelefoon) [3](#page-6-0) tv-antenne/kabel [2](#page-5-0) Interne digitale dual-array microfoons, herkennen [2](#page-5-0)

### **K**

knop hoge tonen [2](#page-5-0) knop lage tonen [2](#page-5-0) Knoppen afspelen/pauzeren [7](#page-10-0) DVD [4](#page-7-0) geluid uit [5](#page-8-0) media [4](#page-7-0) stoppen [7](#page-10-0) volgende/vooruitspoelen [7](#page-10-0) vorige/terugspoelen [7](#page-10-0) Knoppen voor afspelen van media, herkennen [7](#page-10-0)

### **L**

Luidsprekers [2](#page-5-0)

### **M**

Media afspelen, hotkeys [8](#page-11-0) Mediaknop [4](#page-7-0) MediaSmart gebruiken [9](#page-12-0) software [9](#page-12-0) starten [4](#page-7-0), [9](#page-12-0) Microfoons, interne [2](#page-5-0) Monitor, aansluiten [15](#page-18-0) Multimediacomponenten, herkennen [2](#page-5-0) multimediasoftware [9,](#page-12-0) [10](#page-13-0) Multimediasoftware, installeren [10](#page-13-0)

### **O**

Oortelefoon [3](#page-6-0) Optische schijf Blu-ray [23](#page-26-0) gebruiken [21](#page-24-0) verwijderen [29](#page-32-0) Optischeschijfeenheid [21](#page-24-0) Optischeschijfeenheid, gebruiken [20](#page-23-0)

Webcam, gebruiken [30](#page-33-0) Webcam, lampje [2](#page-5-0) Webcam, tips [31](#page-34-0) Webcameigenschappen, aanpassen [32](#page-35-0)

#### **P**

Poorten HDMI [16](#page-19-0) Poorten, externe monitor- [15](#page-18-0) Problemen, oplossen [33](#page-36-0) Problemen oplossen apparaatstuurprogramma [38](#page-41-0) apparaatstuurprogramma's van HP [39](#page-42-0) detectie van optischeschijfeenheid [34](#page-37-0) dvd-film afspelen [36](#page-39-0) externe weergave [37](#page-40-0) lade van optischeschijfeenheid [33](#page-36-0) schijf afspelen [35,](#page-38-0) [36](#page-39-0) schijf branden [37](#page-40-0) stuurprogramma's van Microsoft [38](#page-41-0) Projector, aansluiten [15](#page-18-0)

#### **R**

Regiocode, dvd [26](#page-29-0)

#### **S**

Schijfeenheden, optische [21](#page-24-0) Schuifzone voor hoge tonen [2](#page-5-0) Schuifzone voor lage tonen [2](#page-5-0) software installeren [10](#page-13-0) Windows Media Player [10](#page-13-0) **Software** HP MediaSmart [9](#page-12-0) MediaSmart [9](#page-12-0) multimedia [10](#page-13-0)

#### **T**

Tips, webcam [31](#page-34-0) Tv, kijken [18](#page-21-0) Tv-antenne/kabelconnector, herkennen [2](#page-5-0) Tv kijken [18](#page-21-0)

#### **V**

Video, gebruiken [14](#page-17-0)

#### **W**

Webcam [2](#page-5-0)

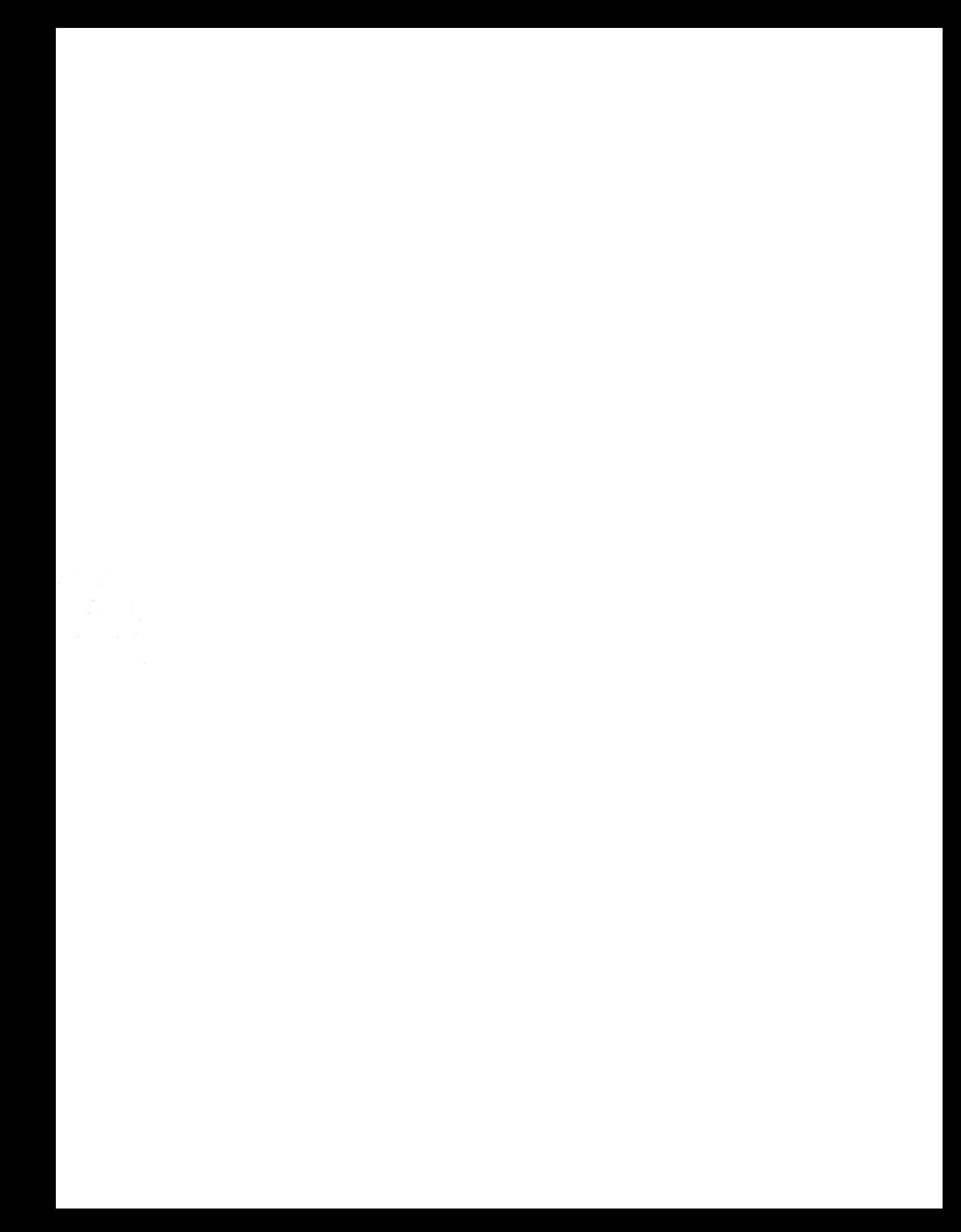